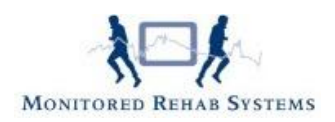

# **Plagiocephalometrie (PCM)**

## **Inhoud**

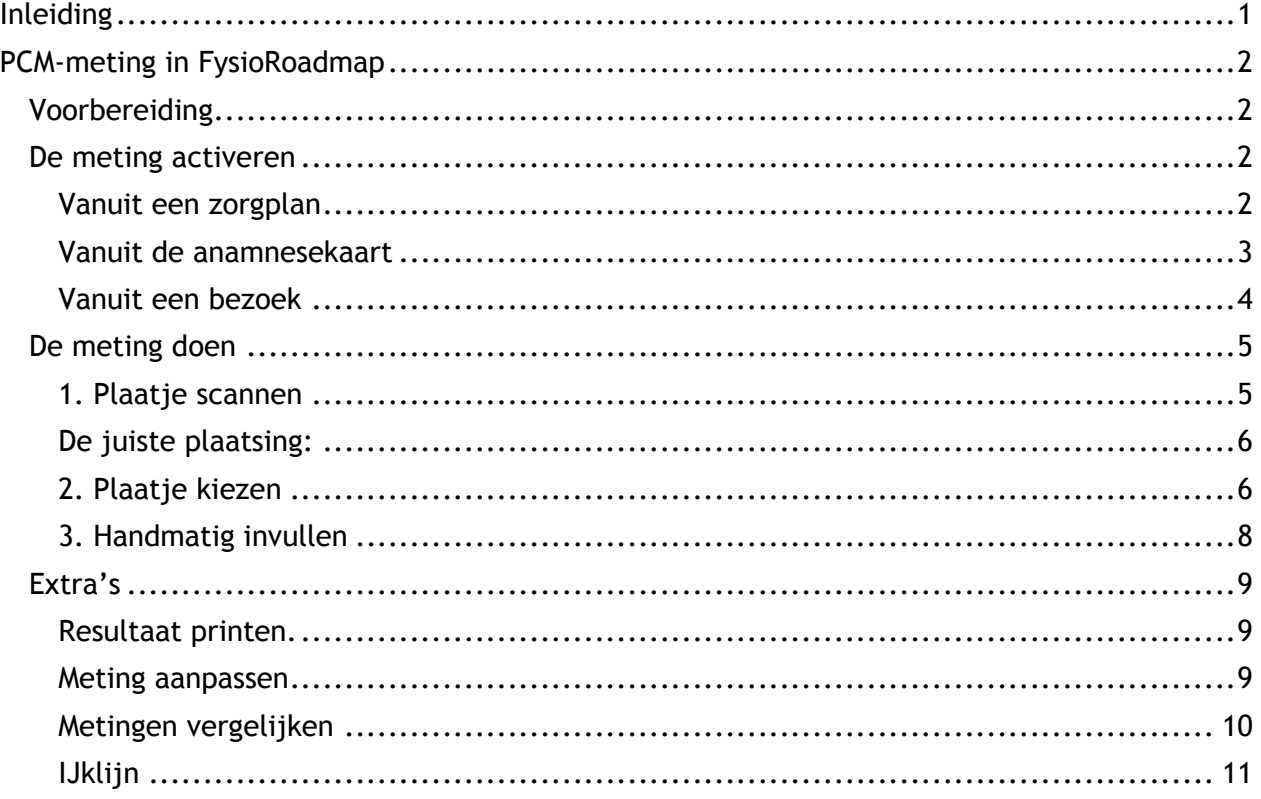

# <span id="page-0-0"></span>**Inleiding**

Plagiocephalometrie (PCM) is een recent ontwikkelde, betrouwbare en valide meetmethode om de vorm van de schedel op eenvoudige wijze vast te kunnen stellen. Hiermee kunnen de verschillende aspecten van plagiocephalie (scheve afplatting) en brachycephalie (symmetrische afplatting achterzijde) in maat en getal worden vastgelegd.

PCM kan gebruikt worden voor discriminatief (de mate van afwijking van normaal) en longitudinaal (ontwikkeling in de tijd) onderzoek.

PCM wordt met behulp van een bandje thermoplast een nauwkeurige afdruk gemaakt van de grootste, transversale omtrek van het hoofd. Op dit bandje worden de loodrechte posities van de neus en de oren gemarkeerd.

Voor meer informatie: [http://www.ekwip.nl](http://www.ekwip.nl/)

E K W I P

Monitored Rehab Systems

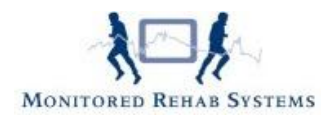

## <span id="page-1-0"></span>**PCM-meting in FysioRoadmap**

### <span id="page-1-1"></span>**Voorbereiding**

Om de PCM in FysioRoadmap te kunnen doen, zijn diverse zaken nodig:

- het hoofdbandje
- een scanner
- of een eigen berekening van de deformatieve plagiocefalie

#### <span id="page-1-2"></span>**De meting activeren**

Om de PCM te activeren in FysioRoadmap, zijn er meerdere mogelijkheden:

#### <span id="page-1-3"></span>**Vanuit een zorgplan**

In een zorgplan kan de PCM zijn opgenomen. Als het tijdens een bezoek tijd is voor de PCM, zet dan een vinkje bij "afgerond" in het zorgplan en het volgende scherm verschijnt:

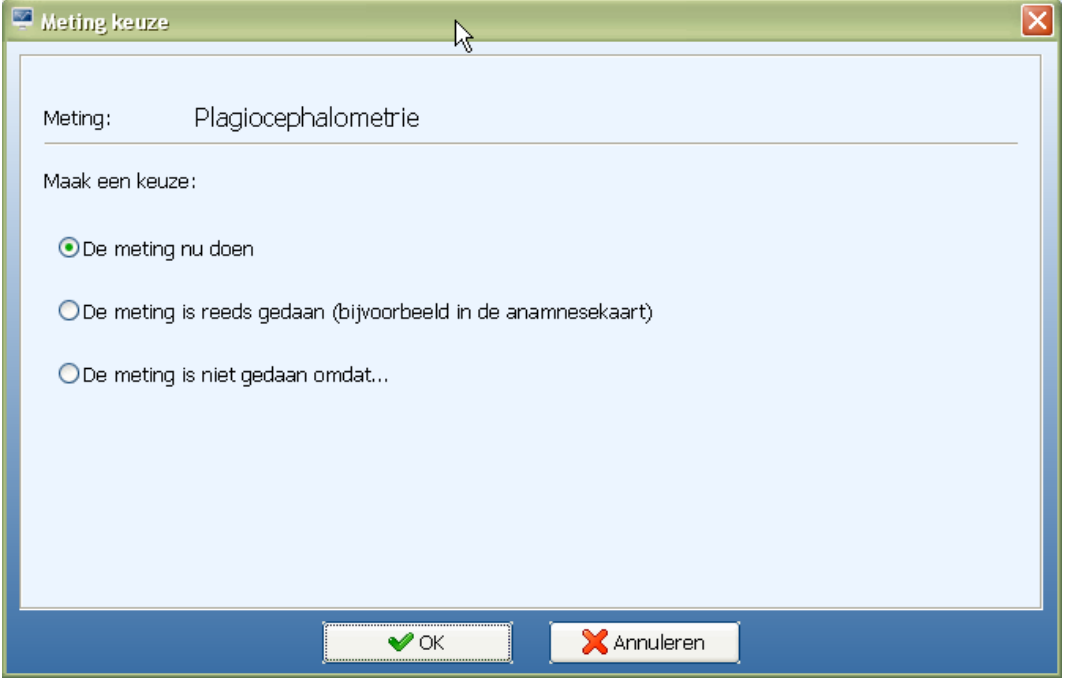

Bij het kiezen van "De meting nu doen" verschijnt de PCM.

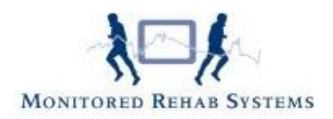

#### <span id="page-2-0"></span>**Vanuit de anamnesekaart**

In de anamnesekaart kan bij het tabblad 3.3 "klinimetrie" ook de PCM gekozen worden of worden toegevoegd.

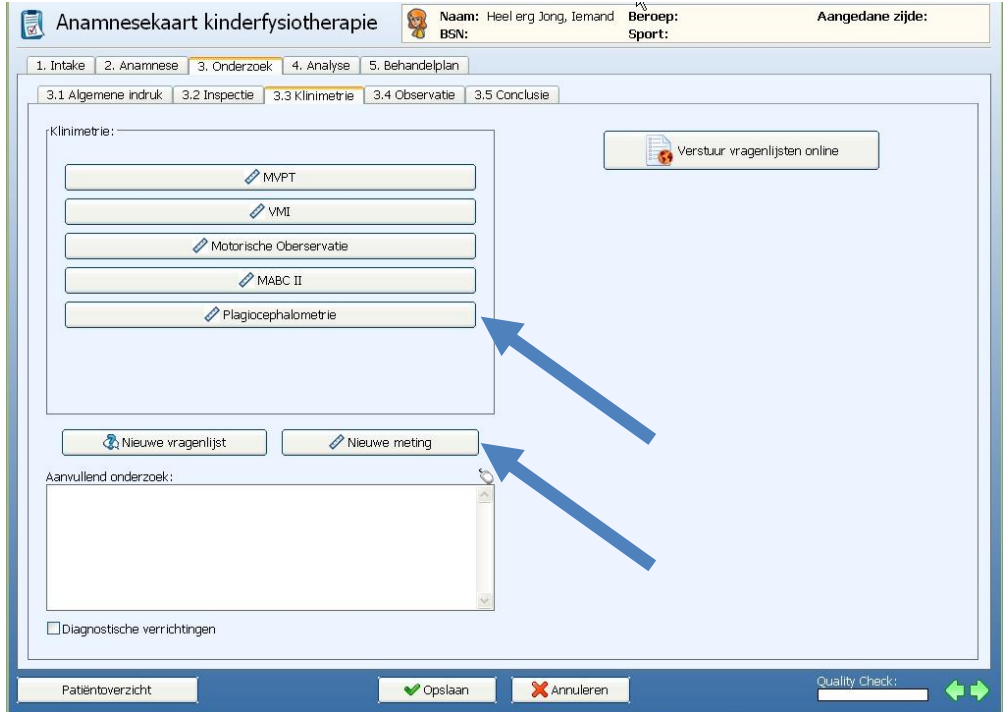

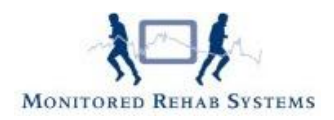

#### <span id="page-3-0"></span>**Vanuit een bezoek**

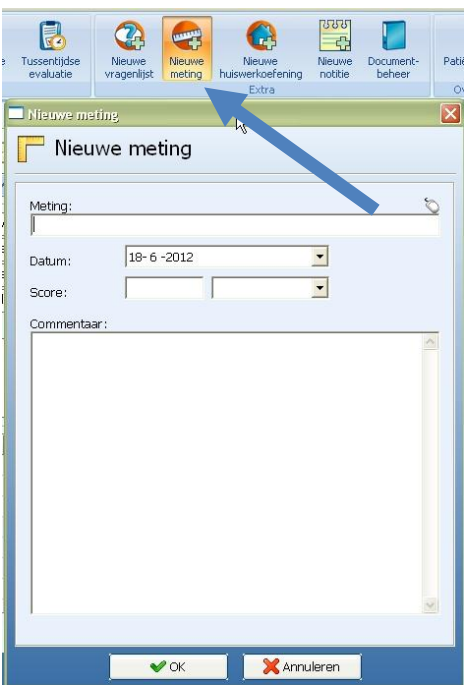

Binnen een bezoek staan bovenaan een aantal iconen. Een ervan is "nieuwe meting". Kies met de rechtermuisknop de metingen van de kinderfysiotherapie en selecteer vervolgens de PCM.

Vanuit een bezoek, anamnesekaart of zorgplankan dus de PCM worden geactiveerd. Het volgende scherm verschijnt dan:

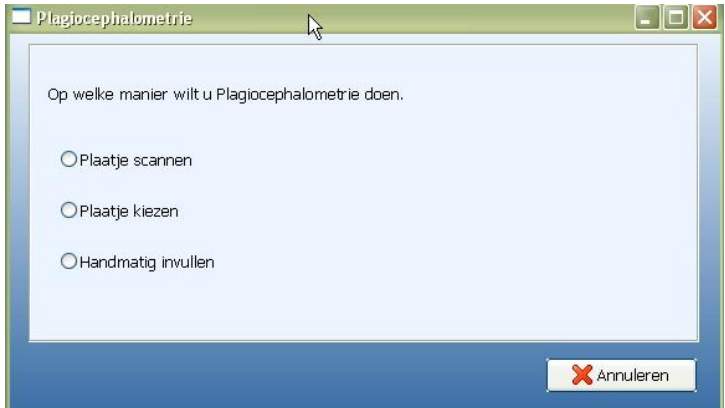

De plagiocephalometrie kan op 3 manieren worden gedaan:

- 1. **<Plaatje scannen>** Het hoofdbandje nu scannen en de waardes laten berekenen
- 2. **<Plaatje kiezen>** Scannen niet nodig: afbeelding is al beschikbaar
- 3. **<Handmatig invullen>** Er is geen scan, maar wel de waarden die erbij horen

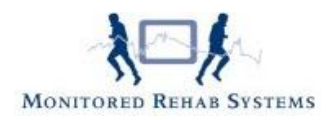

### <span id="page-4-0"></span>**De meting doen**

#### <span id="page-4-1"></span>**1. Plaatje scannen**

Zodra gekozen wordt voor de optie "plaatje scannen", zal de aangesloten scanner geactiveerd worden. Deze zal meteen beginnen met scannen van het hoofdbandje.

Zorg dat het thermoplastbandje onder de scanner ligt voordat op de knop <plaatje scannen> geklikt wordt.

- voor betere scanresultaten kunt u het best een witte doek over de scanner leggen
- zorg ervoor dat de AP lijn zo recht mogelijk is
- het plaatje kan later 180 graden worden gedraaid met de roteerknop

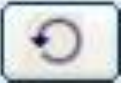

- Om de waardes zo realistisch mogelijk te berekenen, adviseren we een liniaal naast het hoofdbandje te leggen, zodat het geijkt kan worden (zie alinea [IJklijn\)](#page-10-0)

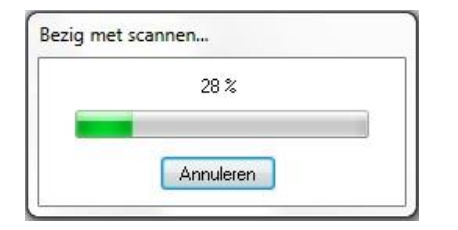

Als het scannen klaar is, zal de scan in het metingscherm verschijnen.

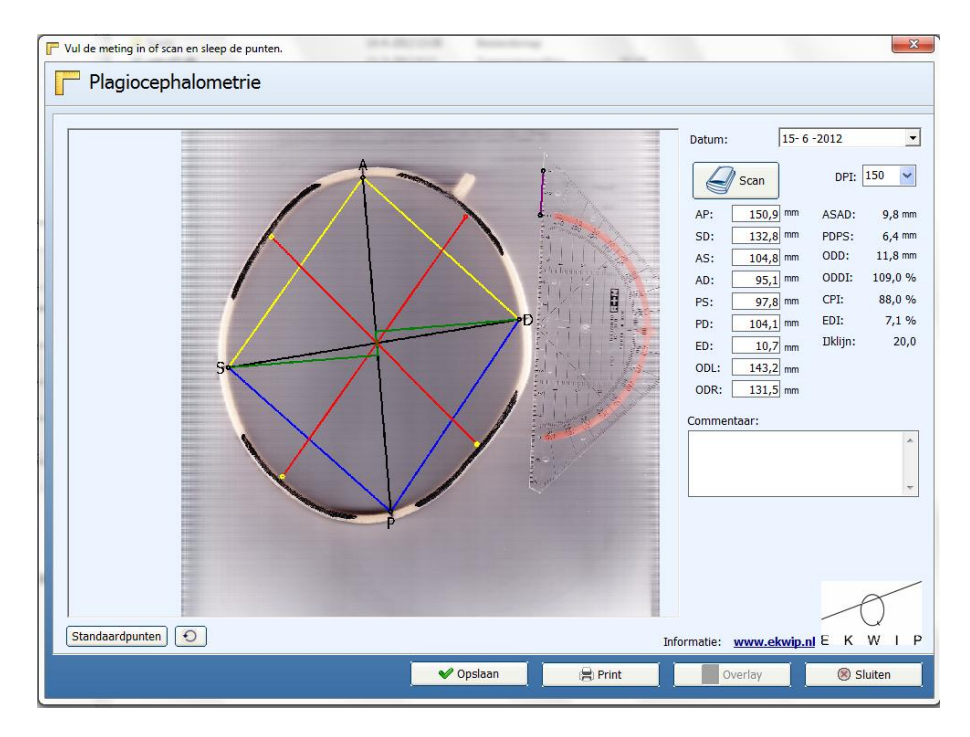

Zet nu de punten goed door erop met de muis te klikken (het rondje wordt rood). Inzoomen kan door met de linkermuisknop in het plaatje te klikken, uitzoomen kan door met

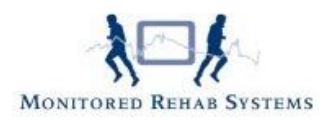

de rechtermuisknop in het plaatje te klikken. Het plaatje kan bewogen worden door de linkermuisknop ingedrukt te houden en de muis te bewegen.

- Zet achtereenvolgens de punten A, P, S en D op de goede plek van het bandje
- Zet daarna de uiteinden van de rode lijnen op het bandje

Alle waarden (in millimeter) zijn nu automatisch uitgerekend en de PCM meting kan worden opgeslagen met de **<Opslaan>** knop.

#### <span id="page-5-0"></span>*De juiste plaatsing:*

Het centrum van het rondje aan het begin van de zwarte streep is de beste uitlijning.

#### **Goede voorbeelden:**

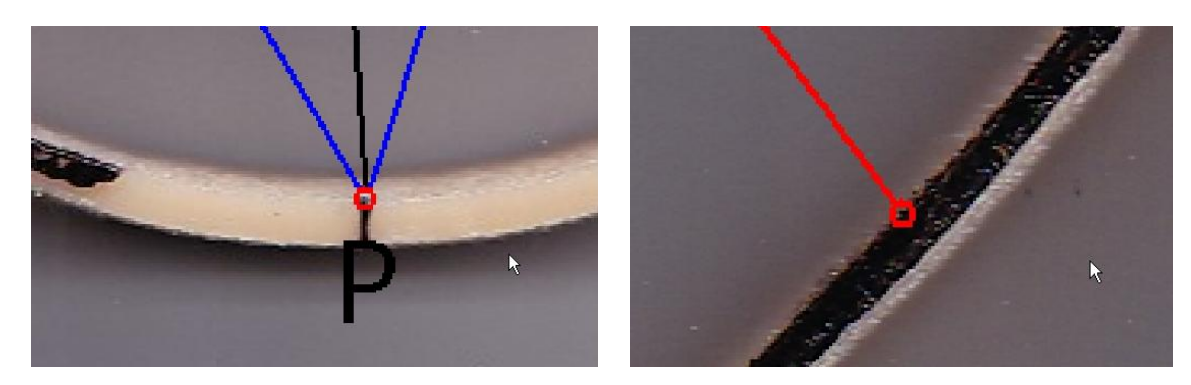

**Foute voorbeelden:**

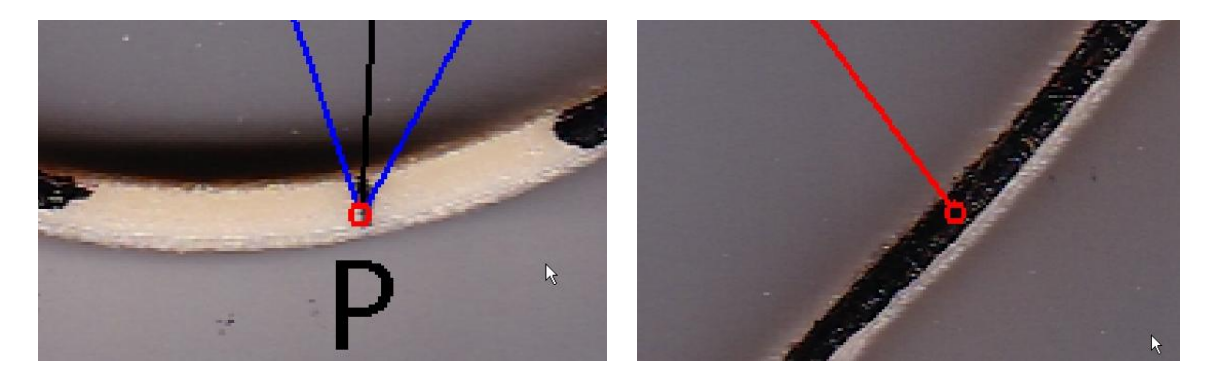

#### <span id="page-5-1"></span>**2. Plaatje kiezen**

Is het plaatje van het thermoplastbandje al aanwezig op de computer, blader dan naar die locatie en selecteer het plaatje. Druk op **<openen>**. Het plaatje wordt geladen. Dit lukt alleen als het een JPG- of een BMP-bestand is. Is het iets anders (bijvoorbeeld TIFF, PNG, GIF) dan zal het niet herkend worden.

In een tekenprogramma kunt u deze afbeeldingen proberen op te slaan als BMP of JPG.

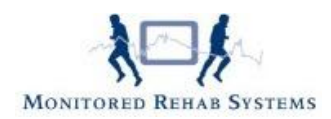

Om de betrouwbaarheid van de plaatjes te garanderen, moet het plaatje samen met het hoofdbandje, ook een liniaal weergeven. Na het invoeren in de meting, kan het dan geijkt worden. (zie alinea [IJklijn\)](#page-10-0)

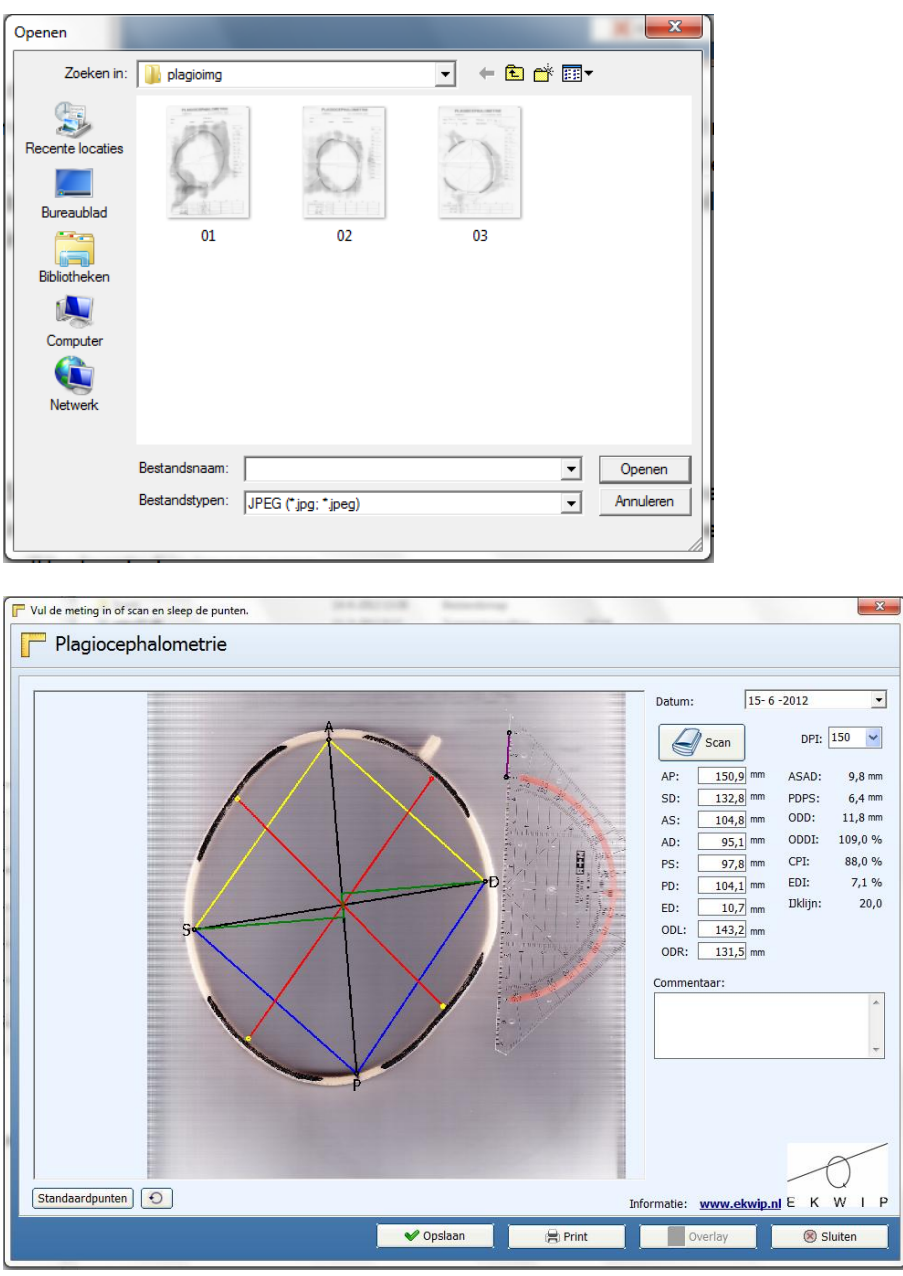

Zet nu de punten goed door erop met de muis te klikken (het rondje wordt rood). Inzoomen kan door met de linkermuisknop in het plaatje te klikken, uitzoomen kan door met de rechtermuisknop in het plaatje te klikken. Het plaatje kan bewogen worden door de linkermuisknop ingedrukt te houden en de muis te bewegen.

- Zet achtereenvolgens de punten A, P, S en D op de goede plek van het bandje
- Zet daarna de uiteinden van de rode lijnen op het bandje

 $\mathsf{P}$ 

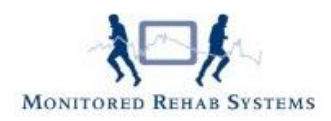

Alle waarden (in millimeter) zijn nu automatisch uitgerekend en de PCM meting kan worden opgeslagen met de **<Opslaan>** knop.

#### <span id="page-7-0"></span>**3. Handmatig invullen**

De meting wordt meteen getoond. Een algemene afbeelding van PCM zal worden getoond aan de linkerkant.

De waardes van de PCM kunnen worden ingevoerd aan de rechterkant en vervolgens opgeslagen.

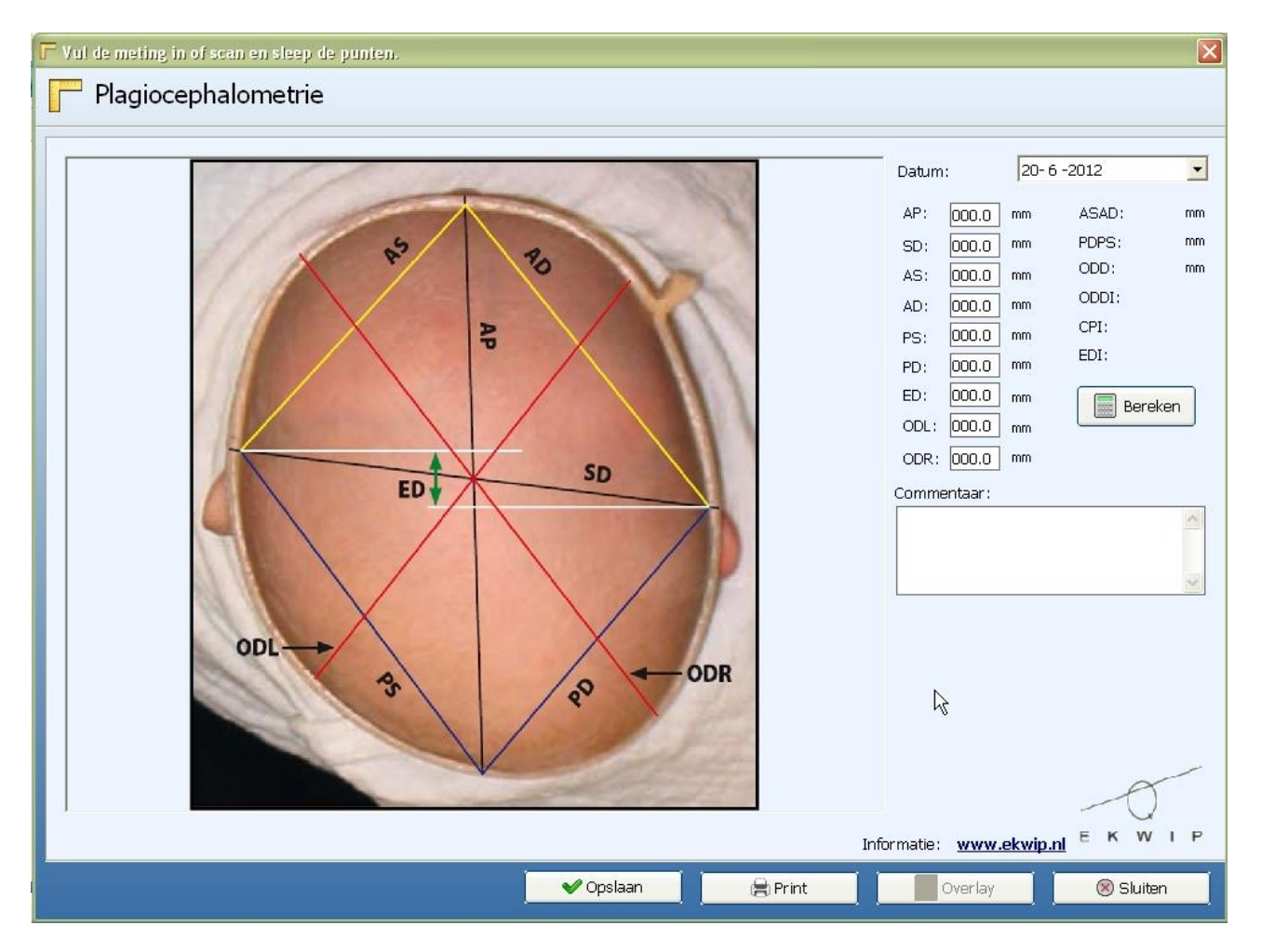

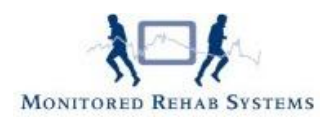

## <span id="page-8-0"></span>**Extra's**

#### <span id="page-8-1"></span>**Resultaat printen.**

Elke gedane Plagiocephalometrie kan worden opgeslagen en/of geprint. De scan wordt geprint, evenals de waardes die erbij horen, voorzien van datum, fysiotherapeut, score, patiëntgegevens en eventueel commentaar.

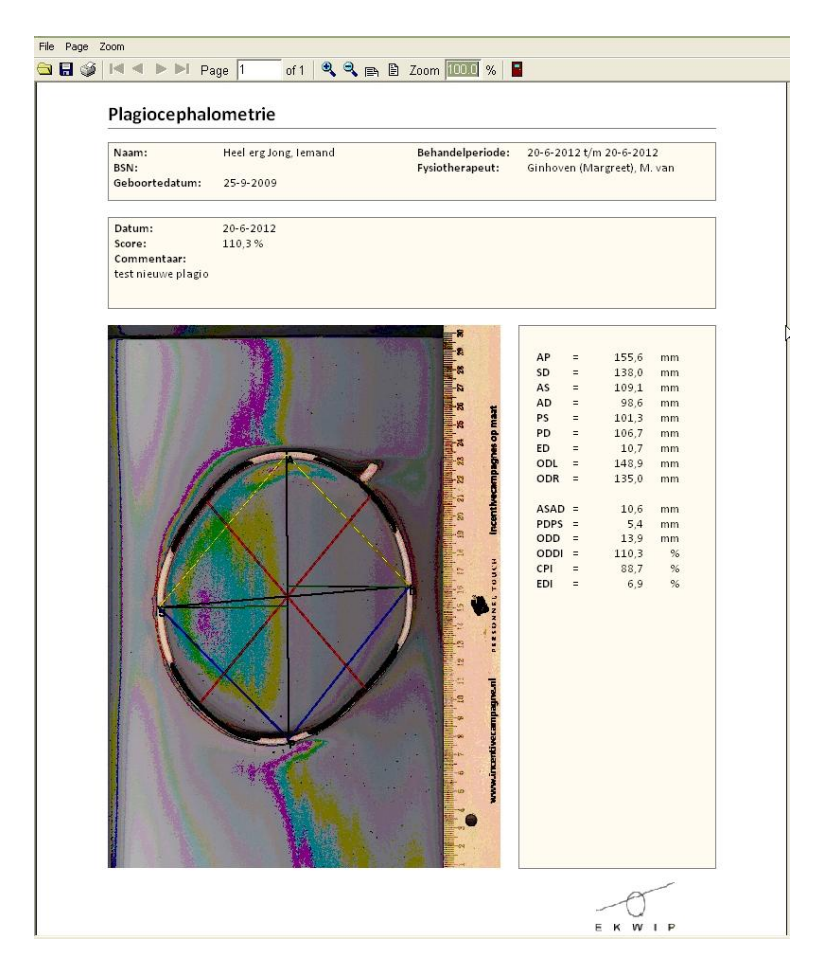

#### <span id="page-8-2"></span>**Meting aanpassen**

Het kan zijn dat de PCM niet helemaal is ingevuld of dat de uitlijning van de gekleurde lijnen niet helemaal goed is gegaan. Het kan dan prettig zijn de meting nog aan te passen. Dat kan.

Ga naar de bewuste patiënt binnen FysioRoadmap, ga vervolgens naar tabblad FysioRoadmap – Overzichten- Metingen.

Klik daar op de PCM die aangepast/ ingekeken dient te worden. Wijzig de meting en sla hem vervolgens op.

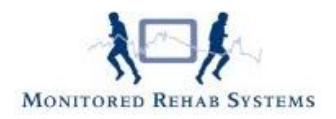

#### <span id="page-9-0"></span>**Metingen vergelijken**

Na het doen van de PCM kan het waardevol zijn deze meting te kunnen vergelijken met een eerder gedane PCM.

Dit kan met de knop **<Overlay>.** Deze knop is alleen actief als er meerdere metingen beschikbaar zijn.

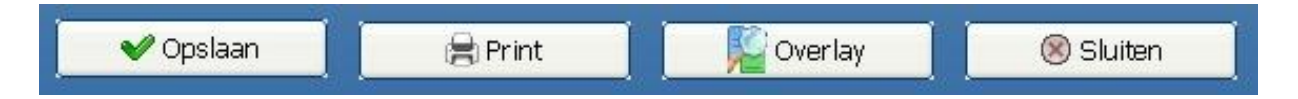

Door **<Overlay>** te gebruiken, kan de meting vergeleken worden met een andere meting. Selecteer de datum van de meting die vergeleken dient te worden met de huidige meting en ze komen beiden in beeld.

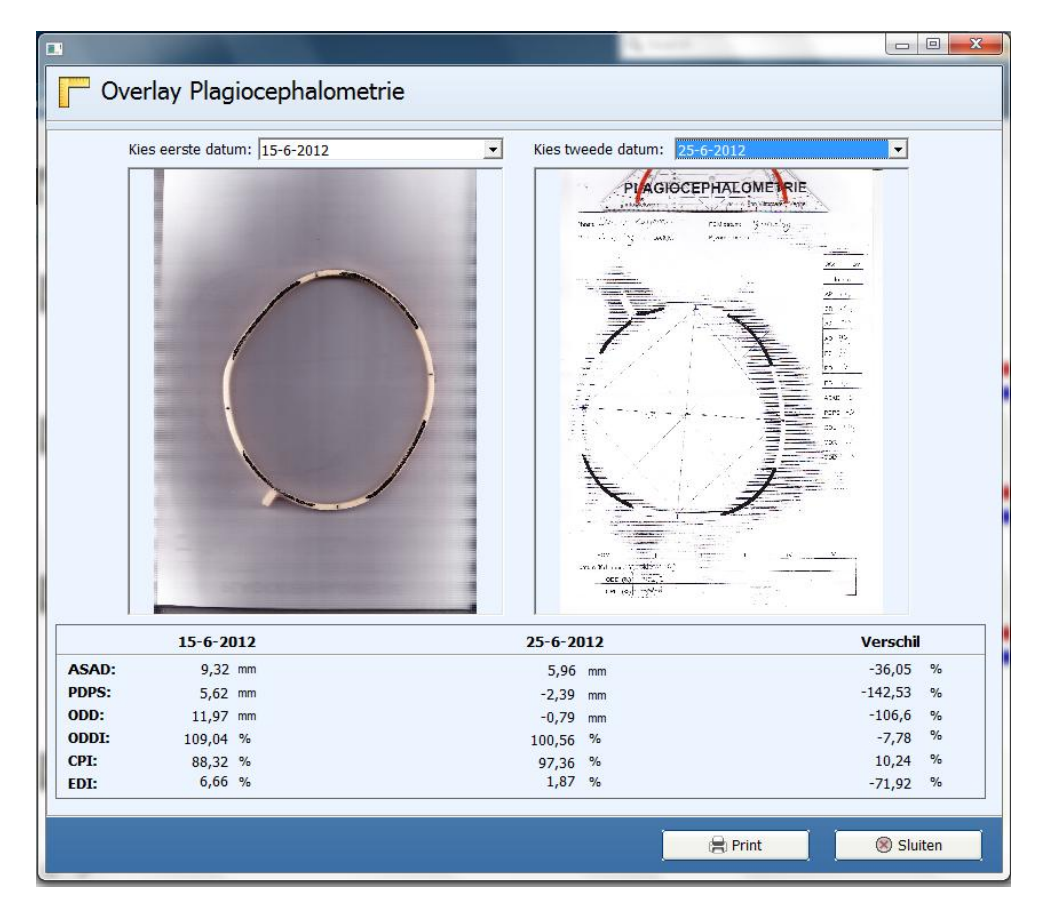

Deze vergelijking kan vervolgens naar de printer worden gestuurd.

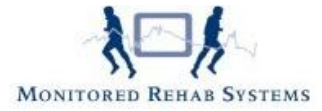

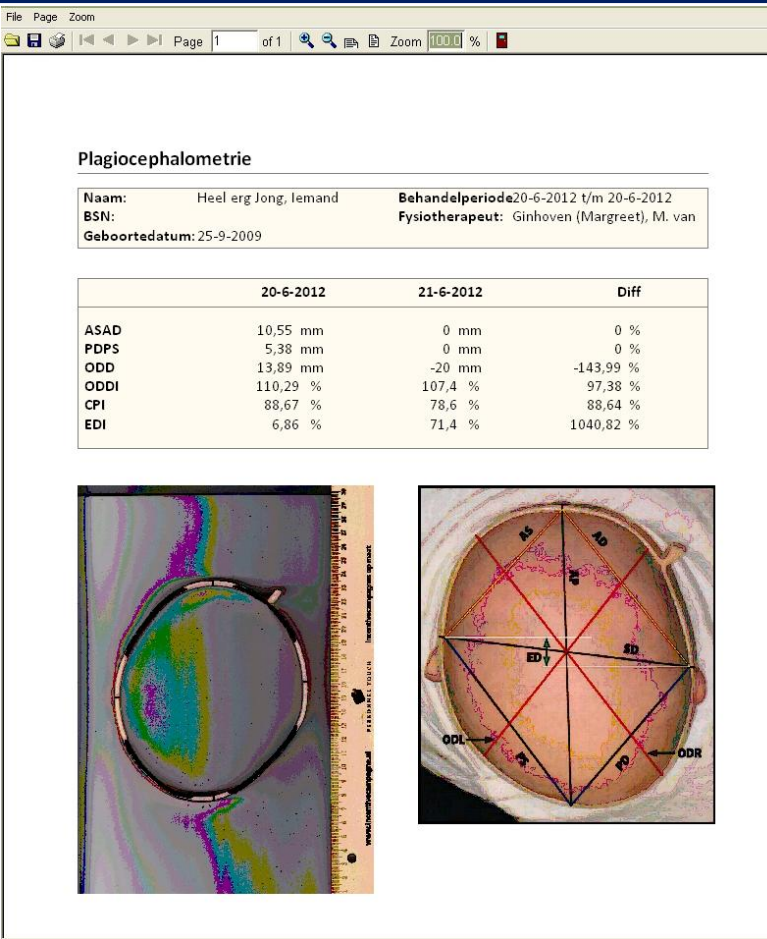

#### <span id="page-10-0"></span>**IJklijn**

Met behulp van de ijklijn kan de PCM meting nog betrouwbaarder worden. Scan een liniaal of iets anders waarvan de lengte bekend is, mee met het bandje. Daarna kan de paarse lijn op twee waarden van de liniaal worden gezet en dan moet de waarde (mm) van de ijklijn hetzelfde zijn als de opgegeven waarde. Als dit niet het geval is dan moet de waarde van het veld "Correctiefactor" zodanig gewijzigd worden dat de waarde van de ijklijn gelijk is met de uitgezette waarde.

Om de ijklaan te verplaatsen, kunnen de bolletjes onder en boven de lijn geselecteerd worden. Als ze rood kleuren, kunnen ze verplaats worden.

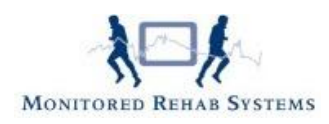

#### FysioRoadmap 4.4

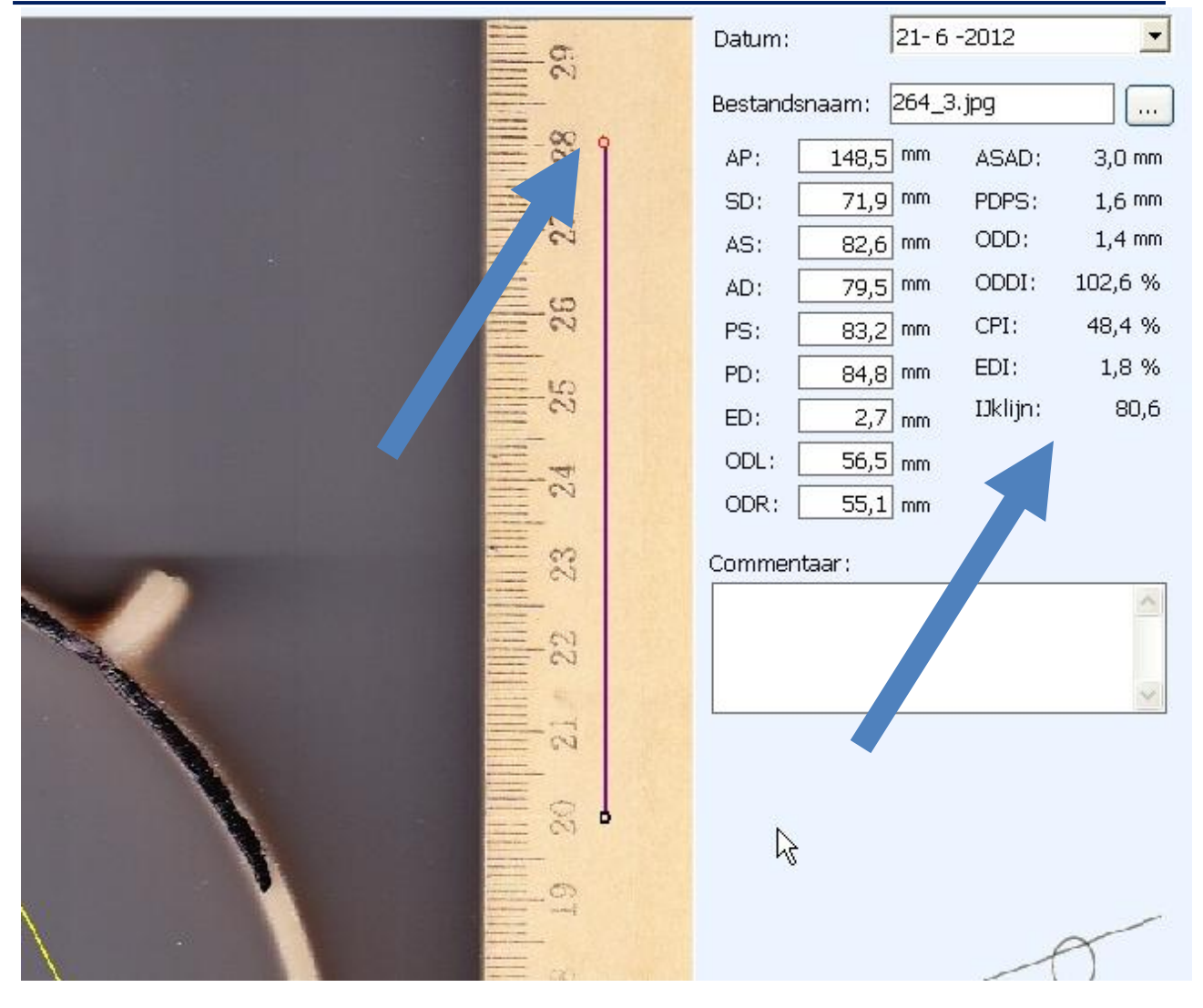